<span id="page-0-0"></span>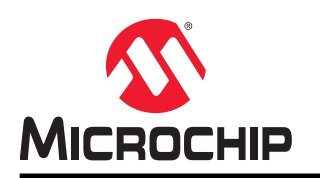

# **ATmega4809 Xplained Pro**

## **Preface**

The ATmega4809 Xplained Pro evaluation kit is a hardware platform to evaluate the ATmega4809 microcontroller.

Supported by the integrated development platform Atmel Studio, the kit provides easy access to the features of the ATmega4809 and explains how to integrate the device into a custom design.

The Xplained Pro MCU series evaluation kits include an on-board Embedded Debugger and no external tools are necessary to program or debug the ATmega4809.

The Xplained Pro extension kits offer additional peripherals to extend the features of the board and ease the development of custom designs.

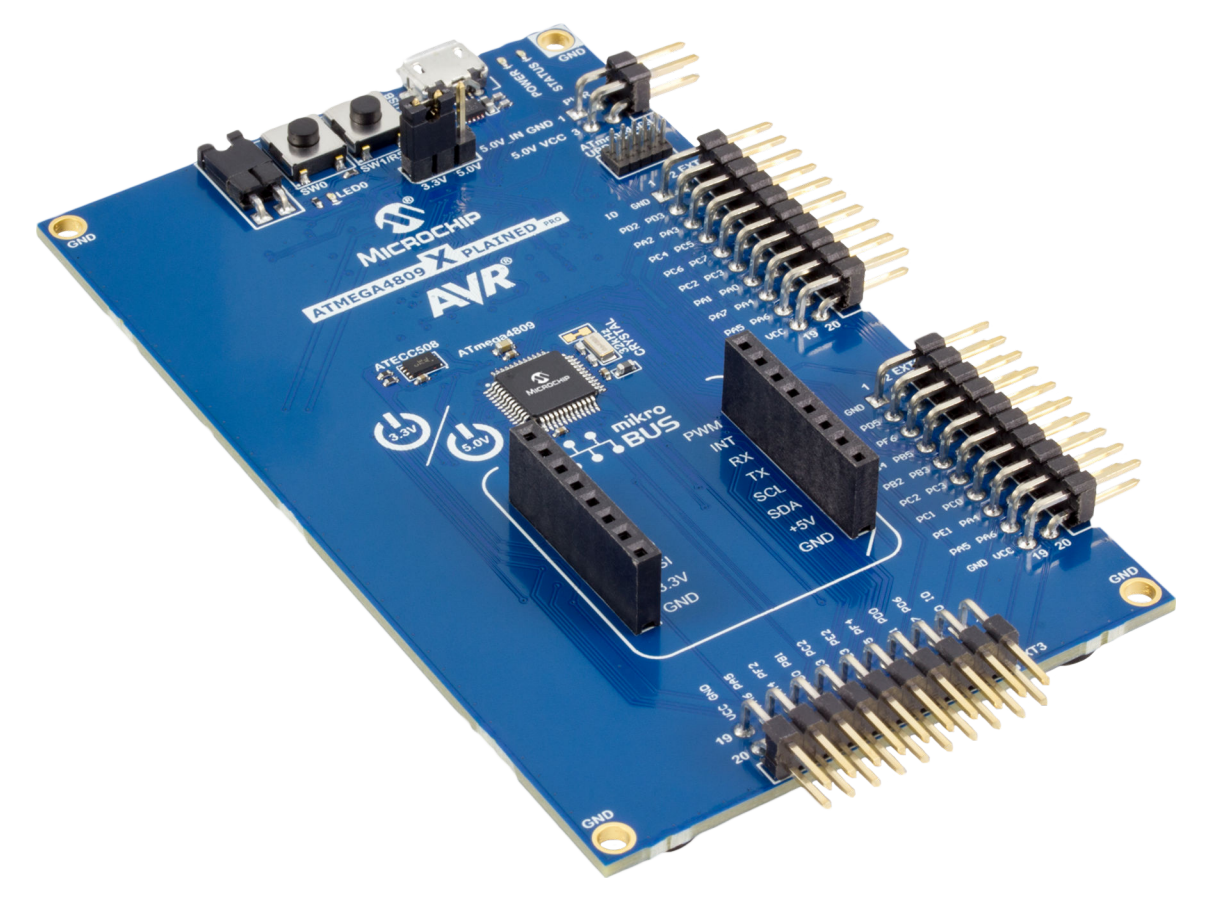

# **Table of Contents**

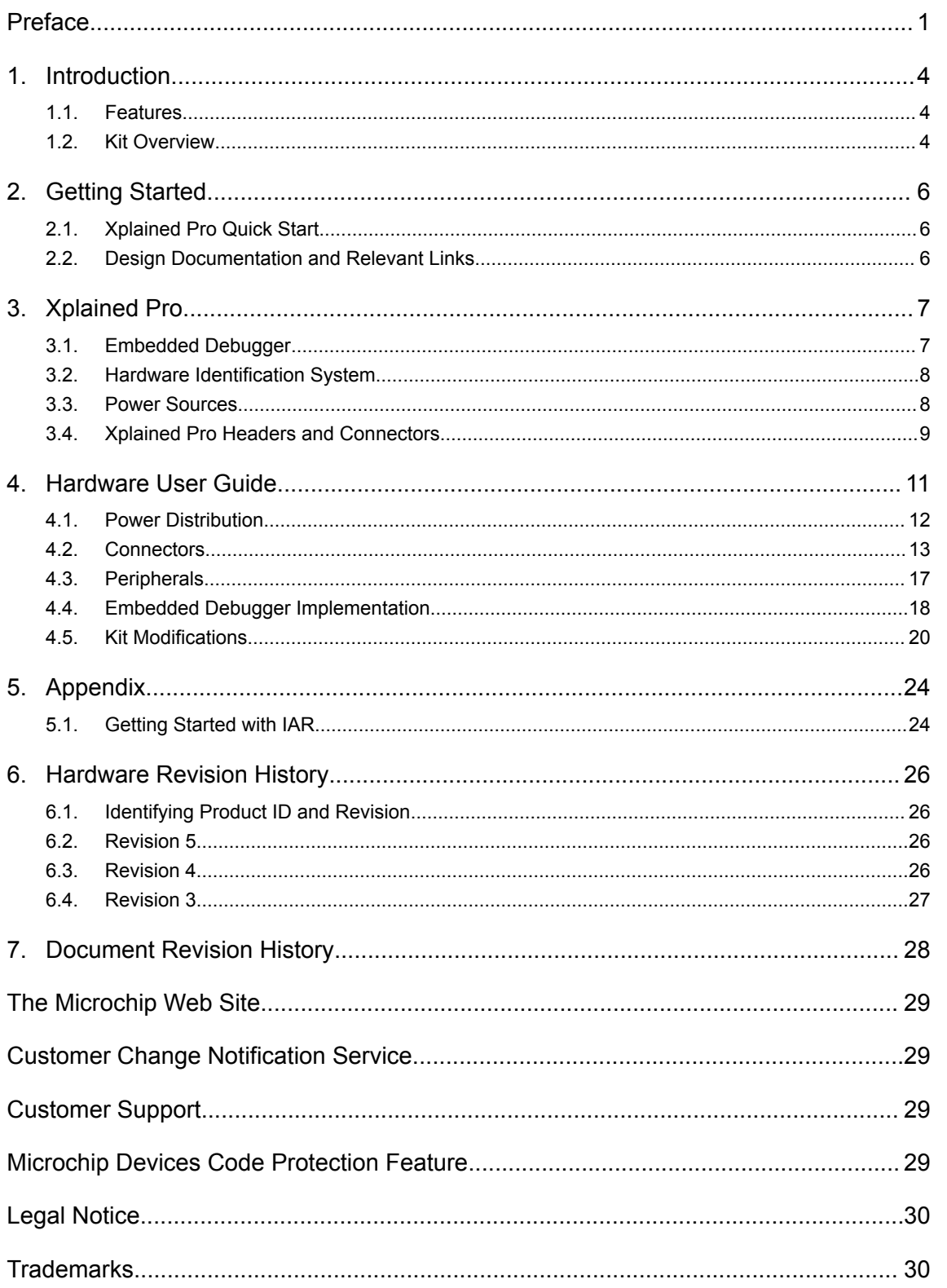

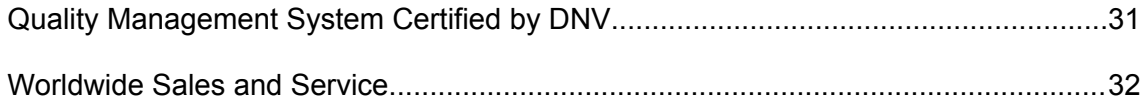

## <span id="page-3-0"></span>**1. Introduction**

### **1.1 Features**

- ATmega4809 microcontroller
- Selectable target voltage
	- 3.3V
	- 5.0V (USB/external power)
- One mechanical reset/user programmable button
- One mechanical user programmable button
- One yellow user programmable LED
- ATECC508 CryptoAuthentication<sup>™</sup> device
- 32.768 kHz crystal
- Three Xplained Pro extension headers
- One mikroBUS™ socket
- 10-pin, 50-mil AVR $^{\circ}$  Debug Connector with UPDI
- Embedded Debugger
	- Auto-ID for board identification in Atmel Studio
	- One yellow status LED
	- One green board power LED
	- Symbolic debug of complex data types including scope information
	- Programming and debugging, including power measurements
	- Data Gateway Interface: SPI, I2C, four GPIOs
	- Virtual COM port (CDC)
- USB powered

## **1.2 Kit Overview**

The ATmega4809 Xplained Pro evaluation kit is a hardware platform to evaluate the ATmega4809.

The kit offers a set of features that enables the ATmega4809 user to get started with the ATmega4809 peripherals right away and to get an understanding of how to integrate the device into their own design.

### **Introduction**

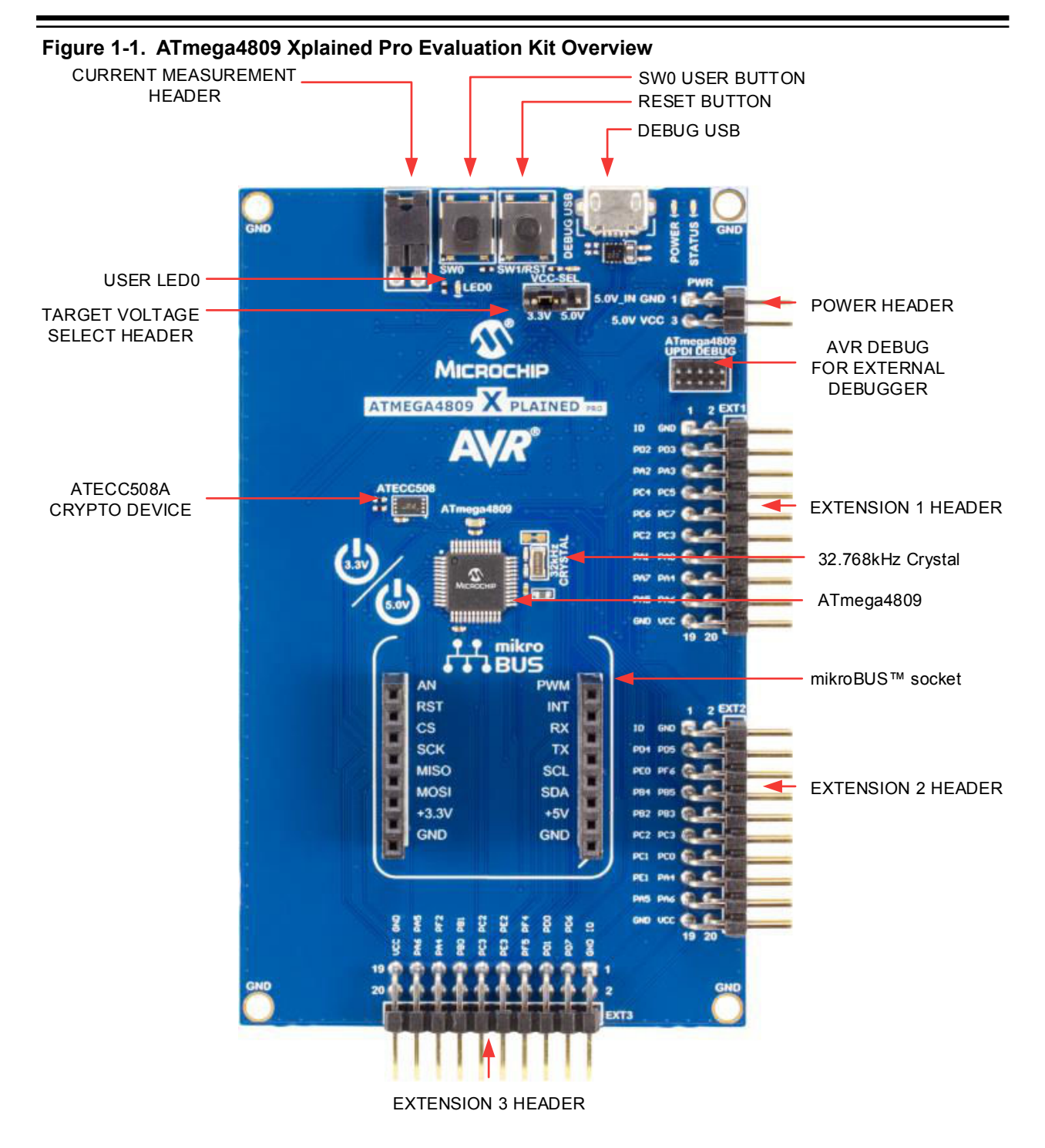

## <span id="page-5-0"></span>**2. Getting Started**

## **2.1 Xplained Pro Quick Start**

Steps to start exploring the Xplained Pro platform:

- 1. Download and install Atmel Studio.
- 2. Launch Atmel Studio.
- 3. Connect the Debug USB port on the evaluation kit to the computer using a USB cable (Standard-A to Micro-B or Micro-AB).

When the Xplained Pro MCU kit is connected to the computer for the first time, the operating system installs the driver software automatically. This driver supports 32-bit and 64-bit versions of Microsoft<sup>®</sup> Windows® XP, Windows Vista®, Windows 7, Windows 8, Windows 10, and Windows Server 2012.

When the Xplained Pro MCU board is powered, the power LED (green) glows and the Atmel Studio automatically detects the specific Xplained Pro MCU and extension board(s) that are connected. The landing page of the kit in the Atmel Studio has an option to launch the Atmel Software Framework (ASF) and the Atmel START example application codes for the kit. The ATmega4809 device is programmed and debugged by the on-board embedded debugger and therefore no external programmer or debugger tool is required.

## **2.2 Design Documentation and Relevant Links**

The following list contains links to the most relevant documents and software for the ATmega4809 Xplained Pro.

- **[Xplained products](http://www.microchip.com/development-tools/xplained-boards-home)** Xplained evaluation kits are a series of easy-to-use evaluation kits for Microchip microcontrollers and other Microchip products.
	- Xplained Nano used for low pin-count devices and provides a minimalistic solution with access to all I/O pins of the target microcontroller.
	- Xplained Mini used for medium pin-count devices and adds Arduino Uno compatible header footprint and a prototyping area.
	- Xplained Pro used for medium to high pin-count devices that features advanced debugging and standardized extensions for peripheral functions.

**Note:**  All the above kits have on-board programmers/debuggers, which creates a set of low-cost boards for evaluation and demonstration of features and capabilities of different Microchip products.

- **[Atmel Studio](http://www.microchip.com/development-tools/atmel-studio-7)** Free IDE for the development of C/C++ and assembler code for microcontrollers.
- **[EDBG User Guide](http://ww1.microchip.com/downloads/en/devicedoc/atmel-42096-microcontrollers-embedded-debugger_user-guide.pdf)** User guide containing more information about the on-board Embedded Debugger.
- **[IAR Embedded Workbench](https://www.iar.com/iar-embedded-workbench/#!?architecture=AVR)<sup>®</sup> for AVR<sup>®</sup>** This is a commercial C/C++ compiler that is available for 8-bit AVR. There is a 30 day evaluation version as well as a 4 KB code size limited kick-start version available from their website.
- **[http://microchip.com/start](http://www.microchip.com/start)** Atmel START is an online tool that helps the user to select and configure software components and tailor your embedded application in a usable and optimized manner.
- **[ATmega4809 Xplained Pro website](http://www.microchip.com/DevelopmentTools/ProductDetails.aspx?PartNO=ATMEGA4809-XPRO)** Kit information, latest user guide and design documentation.
- **[ATmega4809 Xplained Pro on Microchip Direct](http://www.microchipdirect.com/ProductSearch.aspx?Keywords=ATMEGA4809-XPRO)** Purchase this kit on Microchip Direct.

## <span id="page-6-0"></span>**3. Xplained Pro**

Xplained Pro is an evaluation platform which contains a series of microcontroller boards (evaluation kits) and extension boards. Atmel Studio is used to program and debug the microcontrollers on these boards. Atmel Studio includes Advanced Software Framework (ASF) and Atmel START, which has drivers and demo code, and Data Visualizer, which supports data streaming and advanced debugging. Xplained Pro evaluation kits can be connected to a wide range of Xplained Pro extension boards through standardized headers and connectors. Xplained Pro extension boards have identification (ID) chips to uniquely identify which boards are connected to the Xplained Pro evaluation kits.

## **3.1 Embedded Debugger**

The ATmega4809 Xplained Pro contains an Embedded Debugger (EDBG) for on-board debugging. The EDBG is a USB composite device with the following interfaces:

- **Debugger**
- Virtual COM Port
- Data Gateway Interface (DGI)

The EDBG can program and debug the ATmega4809 with the help of Atmel Studio. The UPDI interface is connected between the EDBG and the ATmega4809 on the ATmega4809 Xplained Pro.

The Virtual COM Port is connected to a UART on the ATmega4809 and provides an easy way to communicate with the target application through terminal software. It offers variable baud rate, parity, and stop bit settings. The settings on the ATmega4809 must match the settings given in the terminal software.

> **Info:**  The Virtual COM Port in the EDBG requires the terminal software to set the Data Terminal Ready (DTR) signal to enable the UART pins connected to the ATmega4809. If the DTR signal is not enabled, the UART pins on the EDBG are kept in tri-state (high-z) to render the COM Port not usable. The DTR signal is automatically set by some terminal software, but it may have to be manually enabled in your terminal.

The DGI consists of several physical interfaces for bidirectional communication with the host computer. Communication over the interfaces is bidirectional. It can be used to send event values and data from the ATmega4809. Traffic over the interfaces can be timestamped by the EDBG for more accurate tracking of events, but timestamping reduces the maximal data throughput. The [Data Visualizer](http://www.microchip.com/development-tools/atmel-studio-7/data-visualizer) is used to send and receive data through DGI.

The EDBG controls two LEDs on the ATmega4809 Xplained Pro, a power LED and a status LED. The following table provides details on how the LEDs are controlled in different operation modes.

#### <span id="page-7-0"></span>**Table 3-1. EDBG LED Control**

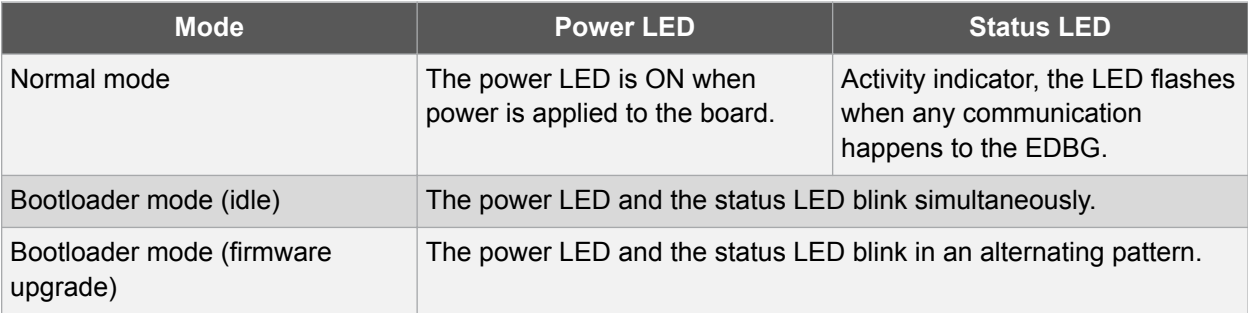

For additional information on the EDBG, see the [EDBG User Guide.](http://ww1.microchip.com/downloads/en/devicedoc/atmel-42096-microcontrollers-embedded-debugger_user-guide.pdf)

#### **3.2 Hardware Identification System**

All Xplained Pro extension boards come with an identification chip (ATSHA204A CryptoAuthentication<sup>™</sup> chip) to uniquely identify the boards that are connected to the Xplained Pro evaluation kit. This chip contains information that identifies the extension with its name and some extra data. When an Xplained Pro extension is connected to an Xplained Pro evaluation kit, the information is read and sent to the Atmel Studio. The following table shows the data fields stored in the ID chip with example content.

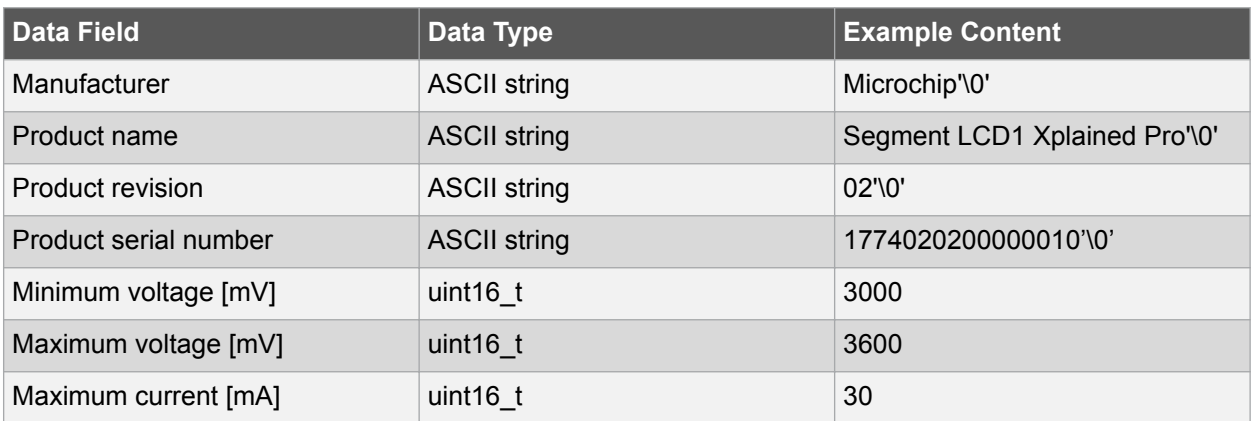

#### **Table 3-2. Xplained Pro ID Chip Content**

#### **3.3 Power Sources**

The ATmega4809 Xplained Pro kit can be powered by several power sources, as listed in the following table.

#### **Table 3-3. Power Sources for ATmega4809 Xplained Pro**

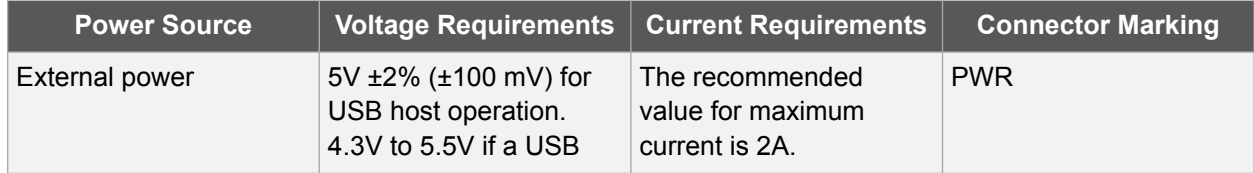

### **Xplained Pro**

<span id="page-8-0"></span>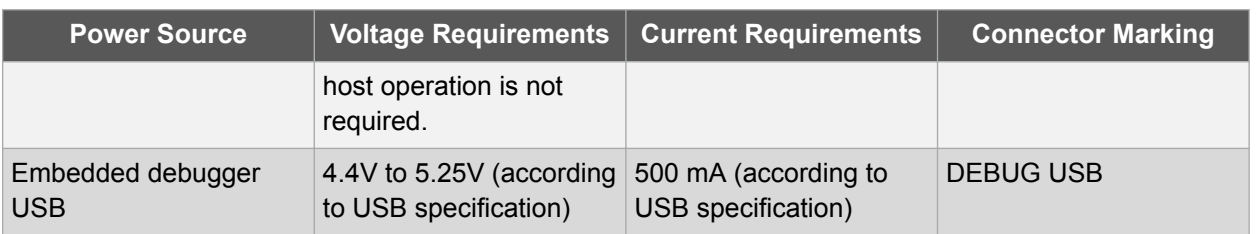

The kit automatically detects the available power sources and chooses which to use according to the following priority:

- 1. External power.
- 2. Embedded debugger USB.

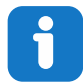

**Info:**  External power is required when 500 mA from a USB connector is not enough to power the board with possible extension boards.

### **3.4 Xplained Pro Headers and Connectors**

#### **3.4.1 Xplained Pro Standard Extension Header**

All Xplained Pro kits have many dual-row, 20-pin, 100-mil extension headers. The Xplained Pro MCU boards have male headers, while the Xplained Pro extensions have their female counterparts. The following table provides the pin description of all the connected pins.

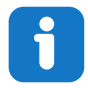

**Info:**  Not all pins are always connected on all extension headers.

The extension headers can be used to connect a variety of Xplained Pro extensions to Xplained Pro MCU boards or to access the pins of the target microcontroller on the Xplained Pro boards.

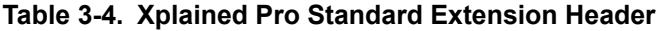

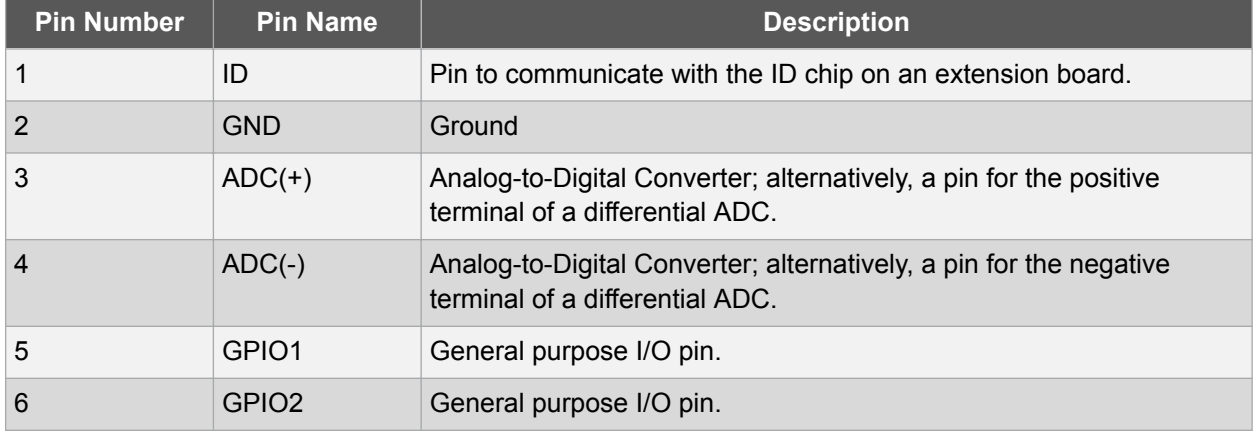

## **Xplained Pro**

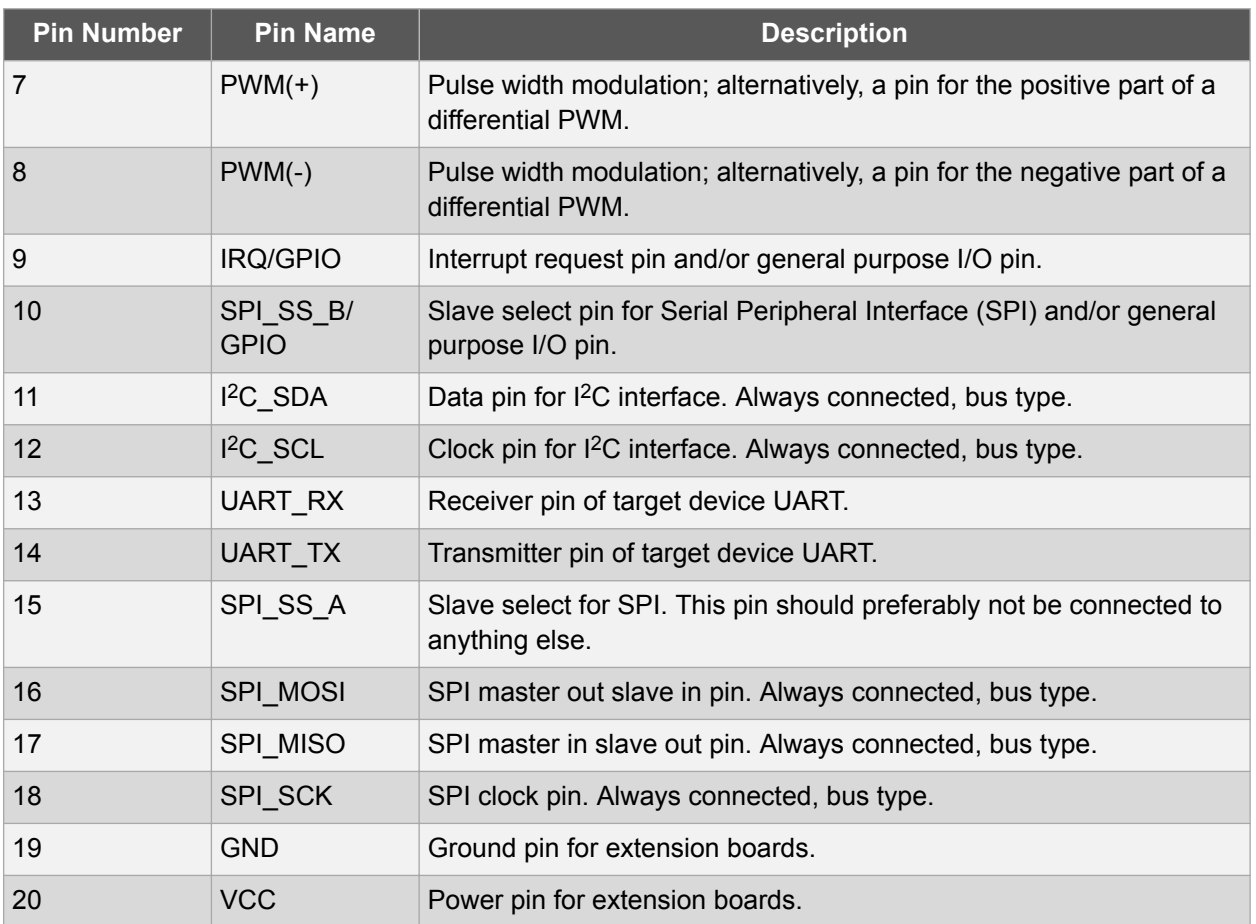

#### **3.4.2 Xplained Pro Power Header**

The power header can be used to connect external power to the ATmega4809 Xplained Pro kit. The kit automatically detects and switches to any external power, if supplied. The power header can also be used to supply power to external peripherals or extension boards. Ensure that the total current does not exceed the recommended current limit of the on-board regulator when using the 3.3V pin.

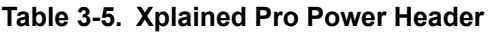

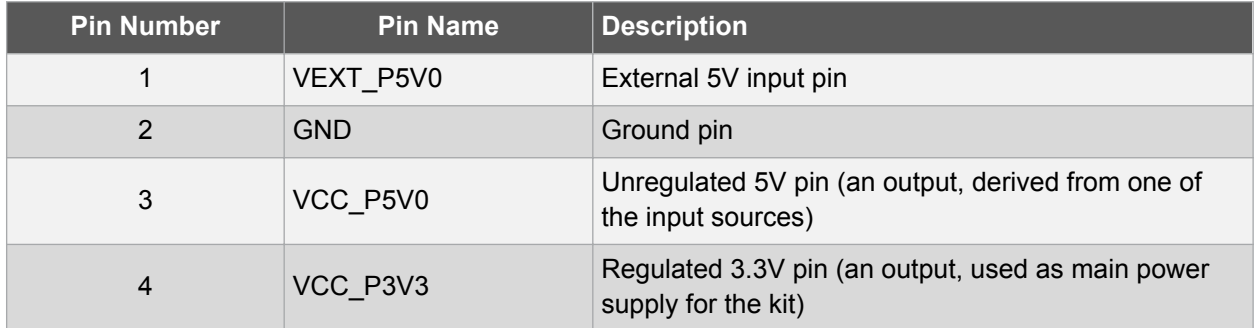

# <span id="page-10-0"></span>**4. Hardware User Guide**

The following sections describe the implementation of the relevant connectors, headers, and peripherals on ATmega4809 Xplained Pro, and their connection to the ATmega4809. The tables of connections in the sections also describe which signals are shared between the connectors, headers, and peripherals. The figure below shows all available headers, connectors, jumpers, and peripherals on ATmega4809 Xplained Pro.

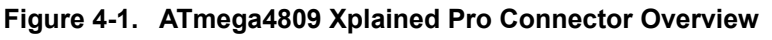

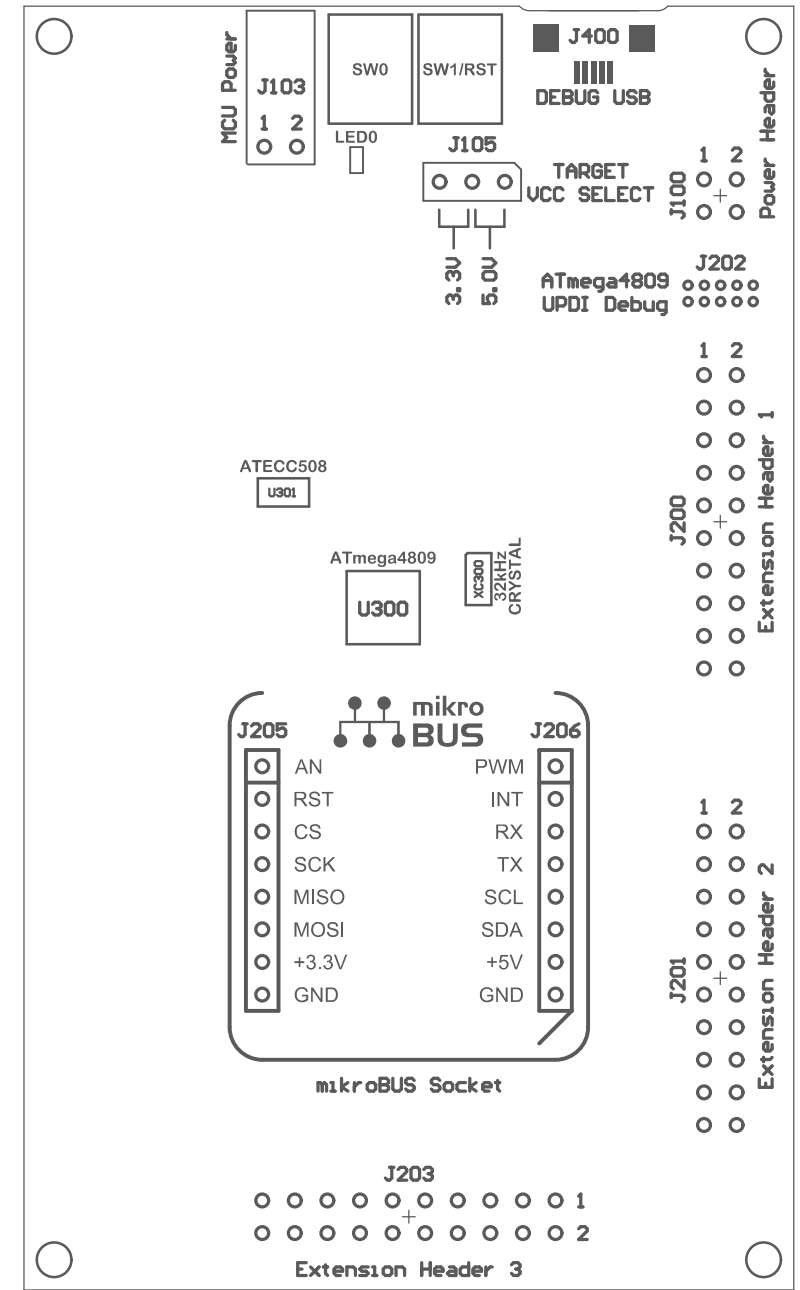

### <span id="page-11-0"></span>**4.1 Power Distribution**

ATmega4809 Xplained Pro has two power sources as described in [Power Sources](#page-7-0). The block diagram below shows the power supply circuitry on the board. The kit can be powered by the EDBG USB and an external 5.0V source. The kit will automatically select which source to draw power from. The ATmega4809 can be power with 3.3V (regulated) or 5.0V (USB/external voltage), the voltage is selectable using a jumper on the power selection header *J105*.

The EDBG controls an on-board power switch to the ATmega4809, the on-board peripherals, and extension connectors. When the kit is powered up, the EDBG reads the ID chip information from all connected Xplained Pro extension boards and checks that they are compatible with the voltage selected by the power selection header *J105*. If the selected voltage is within the connected extensions ranges the switch will open. If not, the EDBG power LED will blink rapidly and the switch will stay closed resulting in no power provided to the ATmega4809, on-board peripherals, and connectors.

**A CAUTION** As the ATmega4809 Xplained Pro can be powered by 5.0V care must be taken not to connect any Xplained Pro extensions that do not support this voltage, doing so may result in permanent damage. Check the respective extension kit's user guide to see which voltages are acceptable.

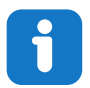

**Info:**  The EDBG reads the ID information from Xplained Pro extensions and controls the power switch when the kit is powered up. This mechanism does not check hot-plugging of extension boards.

#### **Figure 4-2. Power Supply Block Diagram**

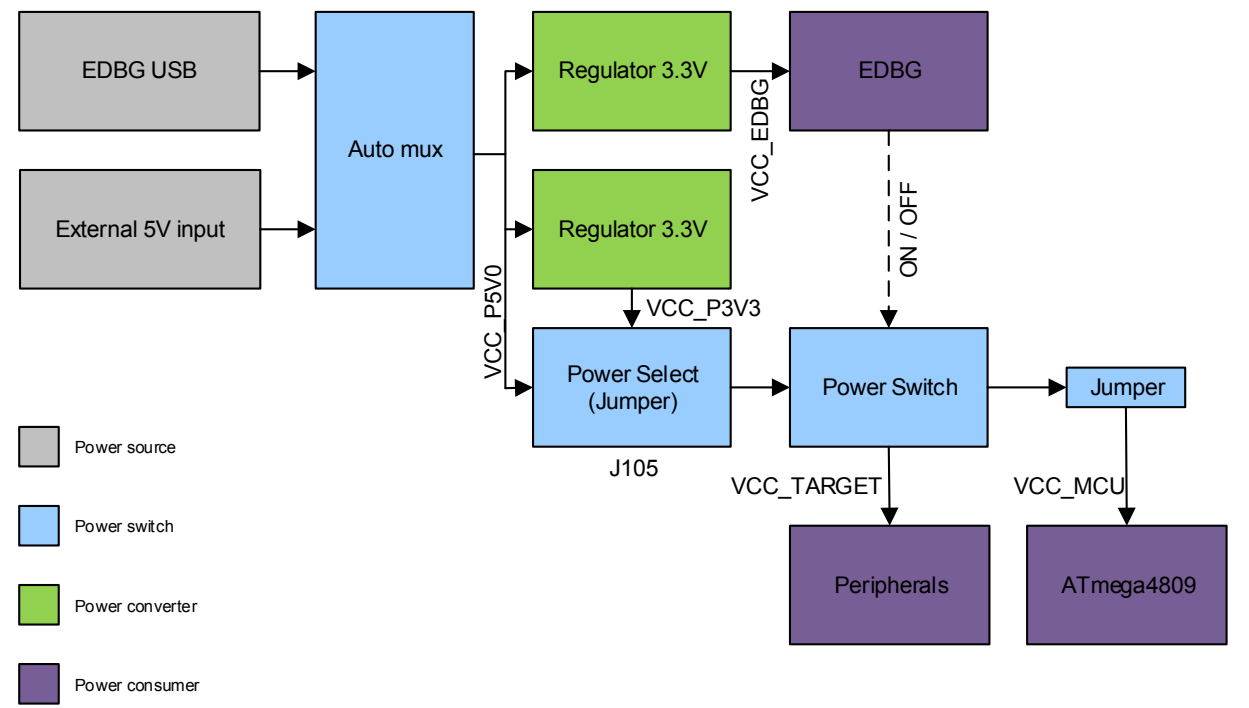

### <span id="page-12-0"></span>**4.2 Connectors**

#### **4.2.1 Xplained Pro Standard Extension Headers**

The Xplained Pro extension headers EXT1, EXT2, and EXT3 offer access to the I/O of the microcontroller to expand the board, for example, by connecting extensions to the board. These headers are based on the standard Xplained Pro extension header specification and the connections are shown in the table below. The headers have a pitch of 2.54 mm.

| <b>EXT1 Pin</b>    | ATmega4<br><b>809 Pin</b>    | <b>Function</b>              | <b>Shared Functionality</b>                                |
|--------------------|------------------------------|------------------------------|------------------------------------------------------------|
| $1$ [ID]           | $\qquad \qquad -$            | $\qquad \qquad \blacksquare$ | Communication line to the ID<br>chip on an extension board |
| 2 [GND]            |                              |                              | Ground                                                     |
| $3 [ADC(+)]$       | PD <sub>2</sub>              | ADC0 AIN2                    |                                                            |
| 4 [ADC(-)]         | PD <sub>3</sub>              | ADC0 AIN3                    |                                                            |
| 5 [GPIO1]          | PA <sub>2</sub>              | GPIO (USART0 XCK)            |                                                            |
| 6 [GPIO2]          | PA <sub>3</sub>              | GPIO (USART0 XDIR)           |                                                            |
| $7$ [PWM(+)]       | PC4                          | TCA0 WO4                     |                                                            |
| 8 [PWM(-)]         | PC <sub>5</sub>              | TCA0 WO5                     |                                                            |
| 9 [IRQ/GPIO]       | PC6                          | <b>GPIO</b>                  |                                                            |
| 10 [SPI_SS_B/GPIO] | PC7                          | <b>GPIO</b>                  |                                                            |
| 11 [TWI_SDA]       | PC <sub>2</sub>              | <b>TWIO SDA</b>              | EXT2, EXT3, mikroBUS,<br>ECC508, EDBG DGI                  |
| 12 [TWI_SCL]       | PC <sub>3</sub>              | TWI0 SCL                     | EXT2, EXT3, mikroBUS,<br>ECC508, EDBG DGI                  |
| 13 [USART_RX]      | PA <sub>1</sub>              | <b>USART0 RxD</b>            |                                                            |
| 14 [USART_TX]      | PA <sub>0</sub>              | <b>USART0 TxD</b>            |                                                            |
| 15 [SPI_SS_A]      | PA7                          | SPI0 SS                      |                                                            |
| 16 [SPI_MOSI]      | PA4                          | SPI0 MOSI                    | EXT2, EXT3, mikroBUS, EDBG<br><b>DGI</b>                   |
| 17 [SPI_MISO]      | PA <sub>5</sub>              | SPI0 MISO                    | EXT2, EXT3, mikroBUS, EDBG<br><b>DGI</b>                   |
| 18 [SPI_SCK]       | PA <sub>6</sub>              | SPI0 SCK                     | EXT2, EXT3, mikroBUS, EDBG<br><b>DGI</b>                   |
| 19 [GND]           | $\qquad \qquad \blacksquare$ | $\overline{\phantom{0}}$     | Ground                                                     |
| <b>20 [VCC]</b>    |                              |                              | Power for extension board                                  |

**Table 4-1. Extension Header EXT1**

## **Hardware User Guide**

#### <span id="page-13-0"></span>**Table 4-2. Extension Header EXT2**

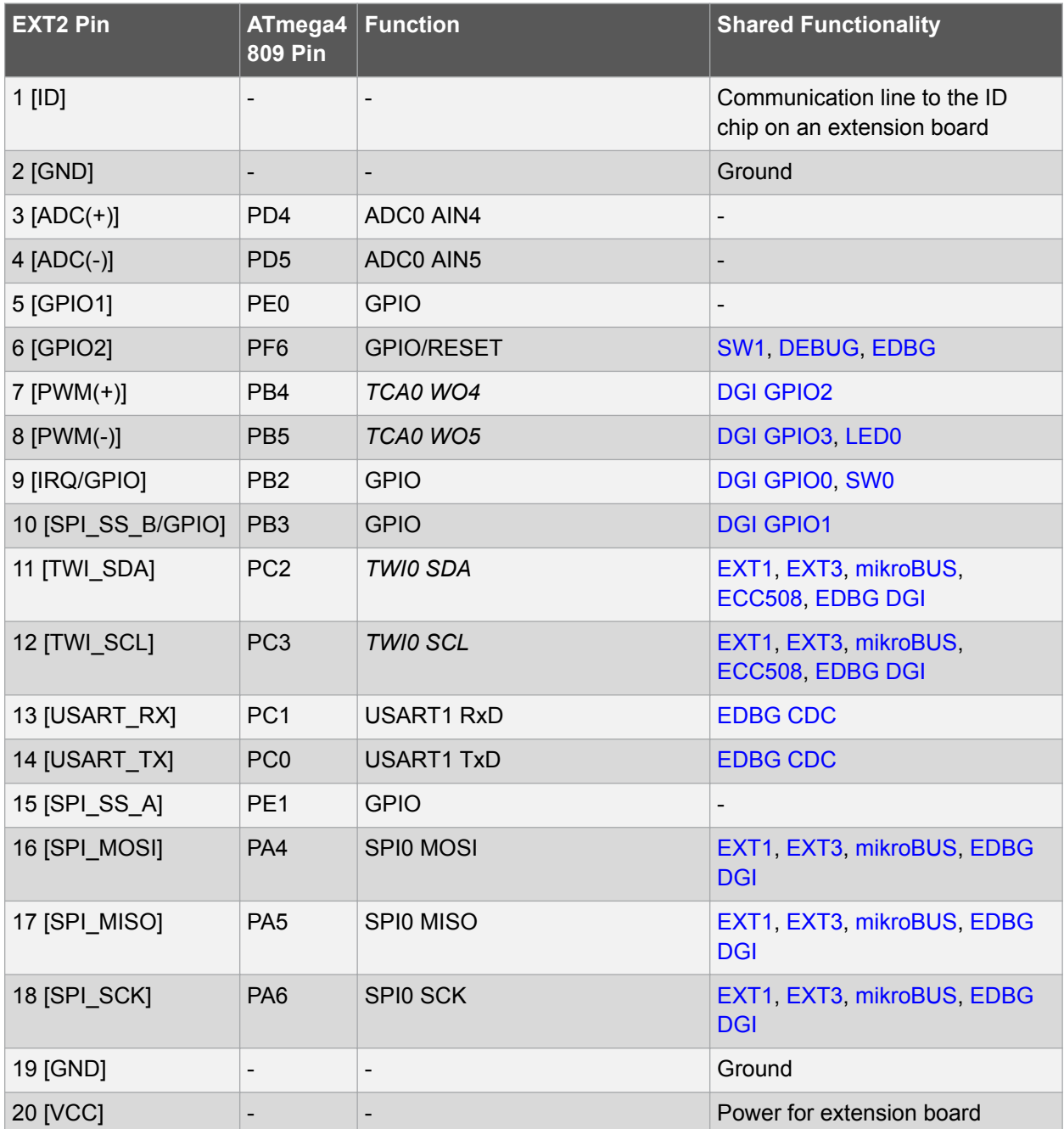

#### **Table 4-3. Extension Header EXT3**

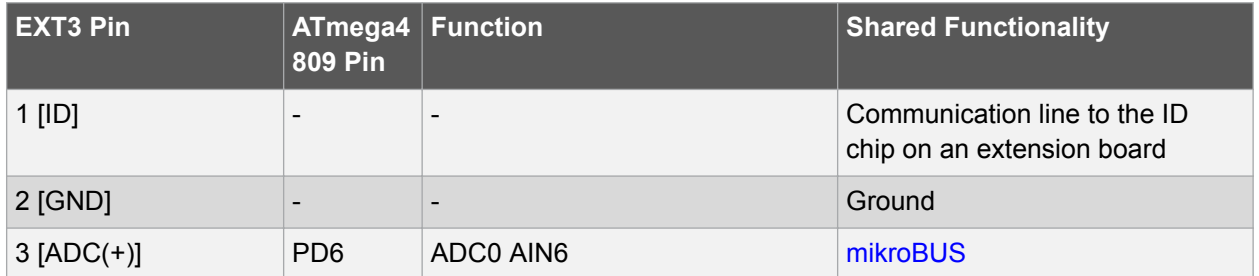

**Hardware User Guide**

<span id="page-14-0"></span>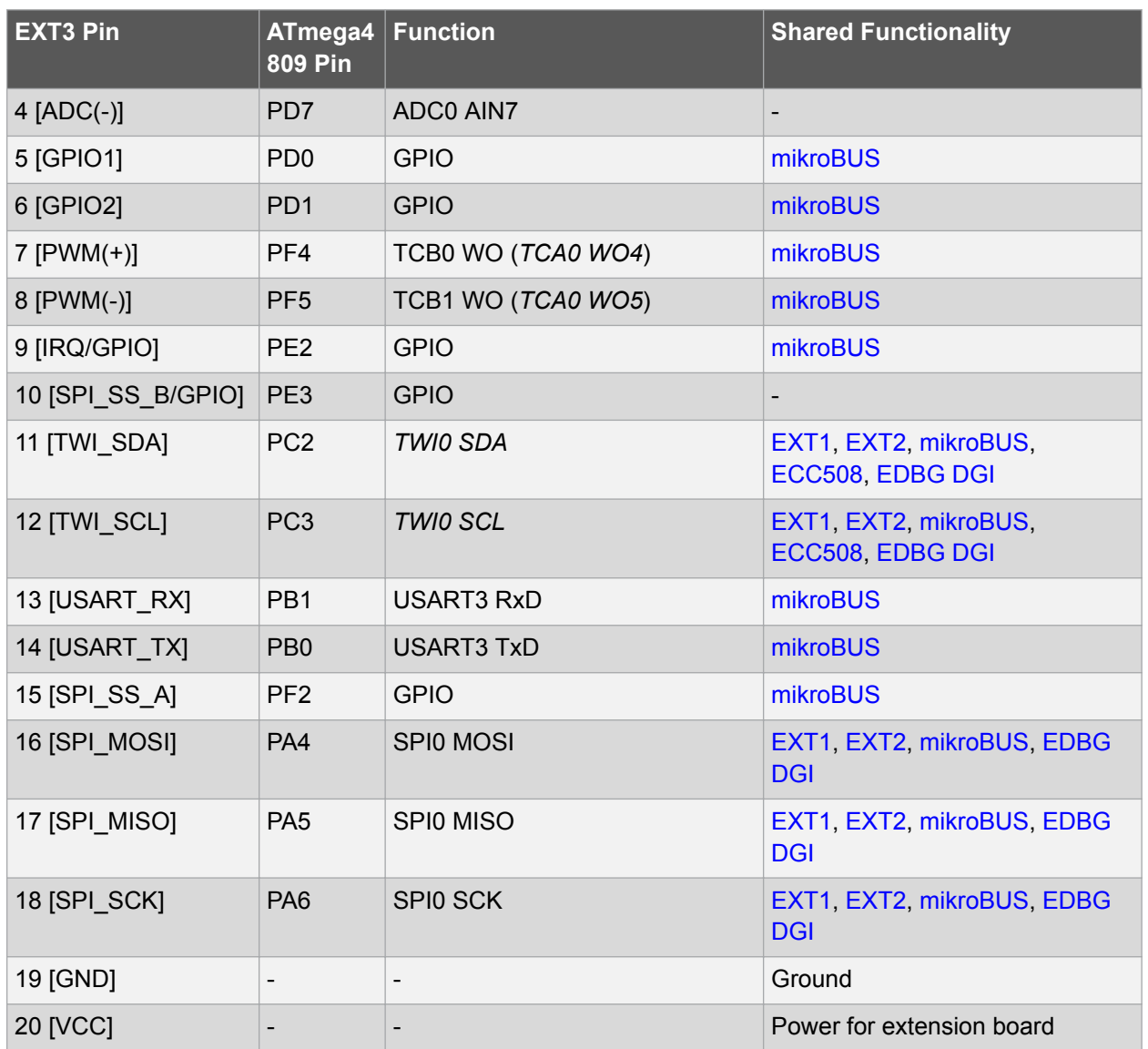

#### **4.2.2 mikroBUS Socket**

ATmega4809 Xplained Pro has one mikroBUS socket that can be used with MikroElektronika click modules. The table below shows the signals connected to the mikroBUS socket.

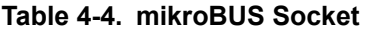

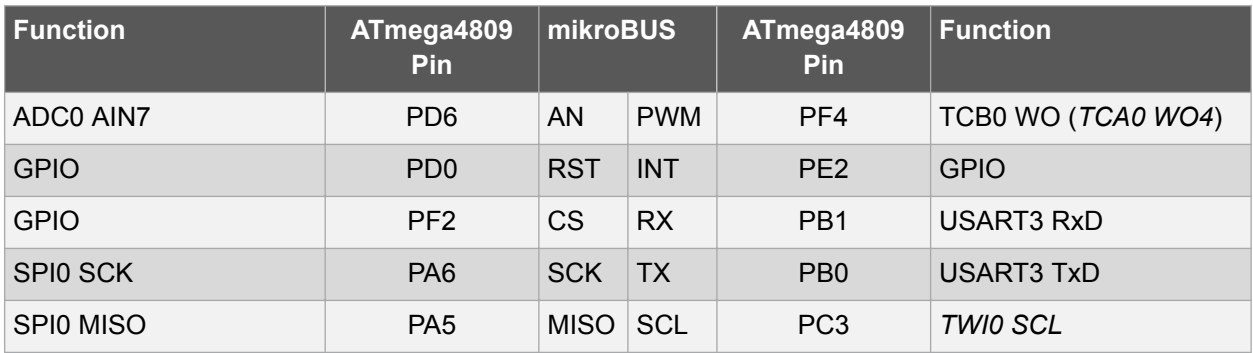

### **Hardware User Guide**

<span id="page-15-0"></span>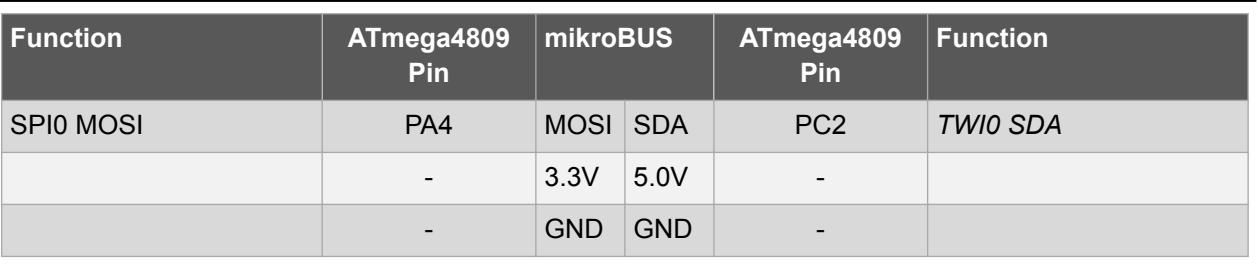

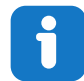

**Info:**  All signals on the mikroBUS socket are shared with Xplained Pro extension header EXT3. Make sure that the connected mikroBUS add-on board and Xplained Pro extension does not use the same signals if both connectors are used at the same time.

**Attention:**  3.3V and 5.0V are connected directly to the mikroBUS socket. It is important to make sure the ATmega4809 operates at the same voltage as the connected mikroBUS socket. The operating voltage for the ATmega4809 is selected with the power selection header *J105*.

#### **Related Links**

[Power Distribution](#page-11-0)

#### **4.2.3 AVR Debugger Connector**

ATmega4809 Xplained Pro has a 10-pin 50-mil AVR Debug Connector (*J202*) with UPDI that can be used to attach external debuggers to the ATmega4809. Microchip debugging tools like the Atmel-ICE and Power Debugger can connect directly to this connector.

#### **Table 4-5. AVR 10-Pin Debugger Connector**

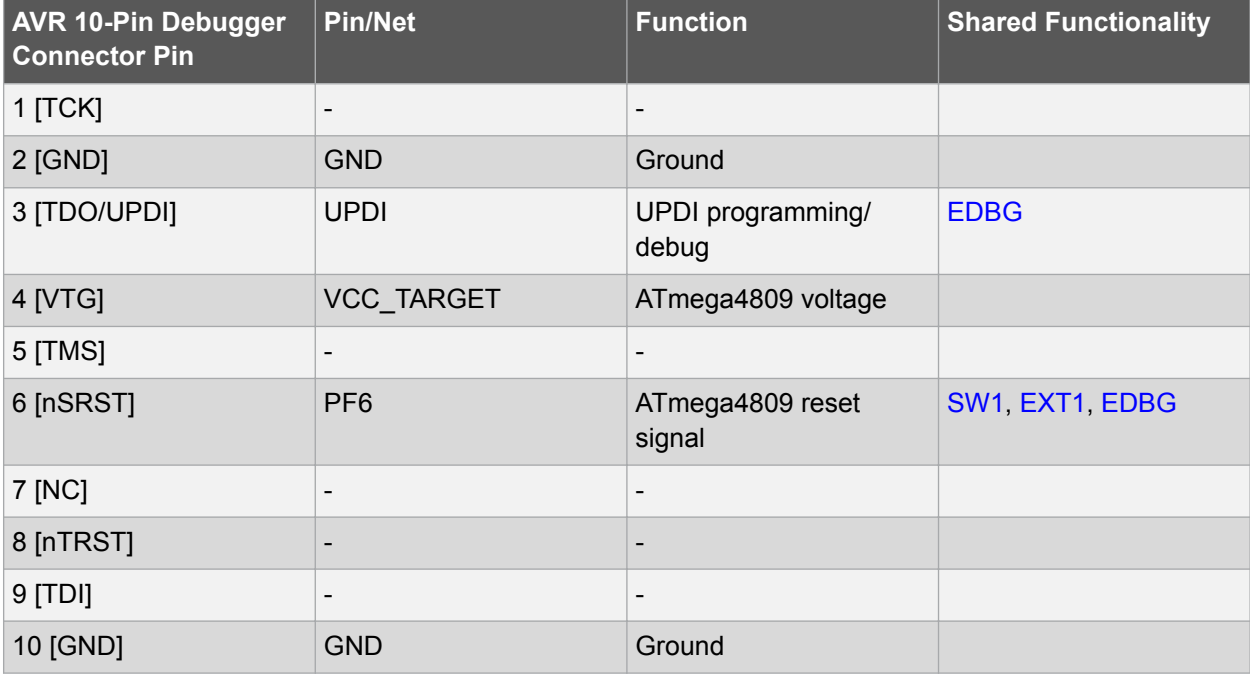

<span id="page-16-0"></span>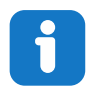

**Info:**  PF6 (RESET) is usually not used by external debuggers as the ATmega4809 can be reset through the UPDI interface. If your debugger requires the use of the RESET pin PF6 has to be configured as RESET with a fuse in the ATmega4809.

### **4.3 Peripherals**

#### **4.3.1 Crystals**

ATmega4809 Xplained Pro has a 32.768 kHz crystal that can be used as clock source for the ATmega4809 device. There are cut-straps located close to the crystals that can be used to measure the oscillator safety factor. This is done by cutting the strap and adding a resistor across the strap. More information about oscillator allowance and safety factor are available in the [AVR4100](http://ww1.microchip.com/downloads/en/appnotes/doc8333.pdf) application note.

The 32.768 kHz crystal on ATmega4809 Xplained Pro is a Kyocera Corporation ST3215SB32768C0HPWBB 7 pF crystal.

The crystal has been formally tested and matched to the ATmega4809 by Kyocera. The test report is available in the design documentation distributed with this document for ATmega4809 Xplained Pro.

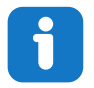

**Info:**  Kyocera Crystal Device Corporation crystals that are matched with specific products can be found on their web site: [http://prdct-search.kyocera.co.jp/crystal-ic/?p=en\\_search/.](http://prdct-search.kyocera.co.jp/crystal-ic/?p=en_search/)

#### **Table 4-6. External 32.768 kHz Crystal**

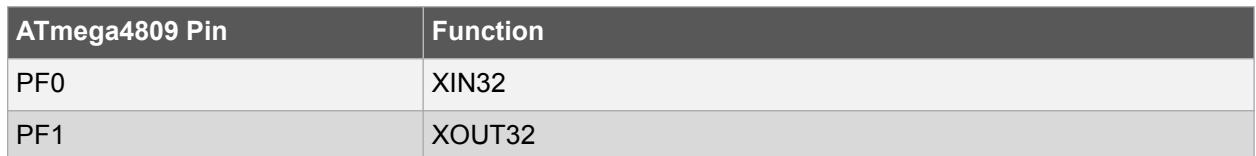

#### **Related Links**

[Design Documentation and Relevant Links](#page-5-0)

#### **4.3.2 Mechanical Buttons**

ATmega4809 Xplained Pro has two mechanical buttons. Both buttons are connected to I/O-pins on the ATmega4809 and can be used as general purpose buttons in your application. When a button is pressed it will drive the I/O line to GND.

Button SW1 can also be used as a reset button if PF6 is configured as the RESET pin in the ATmega4809. PF6 is configured as a RESET pin by writing fuses, for more information see the ATmega4809 data sheet.

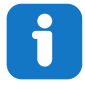

**Info:**  There is no pull-up resistor connected to the generic user button SW0. Remember to enable the internal pull-up in the ATmega4809 to use the button. There is an external pull-up resistor connected to SW1 connected to PF6.

#### <span id="page-17-0"></span>**Table 4-7. Mechanical Buttons**

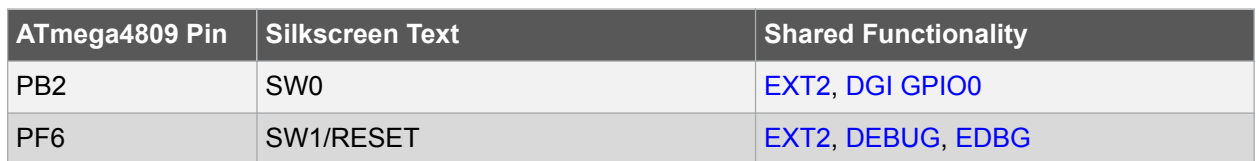

#### **4.3.3 LED**

There is one yellow LED available on the ATmega4809 Xplained Pro board that can be turned ON and OFF. The LED can be activated by driving the connected I/O line to GND.

#### **Table 4-8. LED Connection**

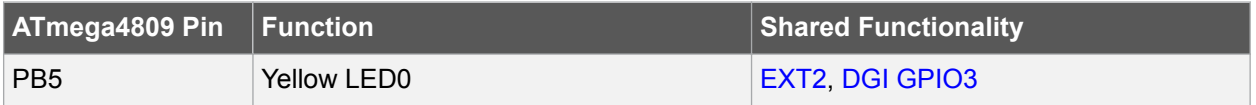

#### **4.3.4 ATECC508A**

ATmega4809 Xplained Pro has one [ATECC508A](http://www.microchip.com/wwwproducts/en/atecc508a) CryptoAuthentication device. The table below shows all the connections between the ATECC508A and the ATmega4809.

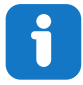

Info: The I<sup>2</sup>C address is 0x60 (7-bit, right adjusted without R/W bit).

#### **Table 4-9. ATECC508A Connections**

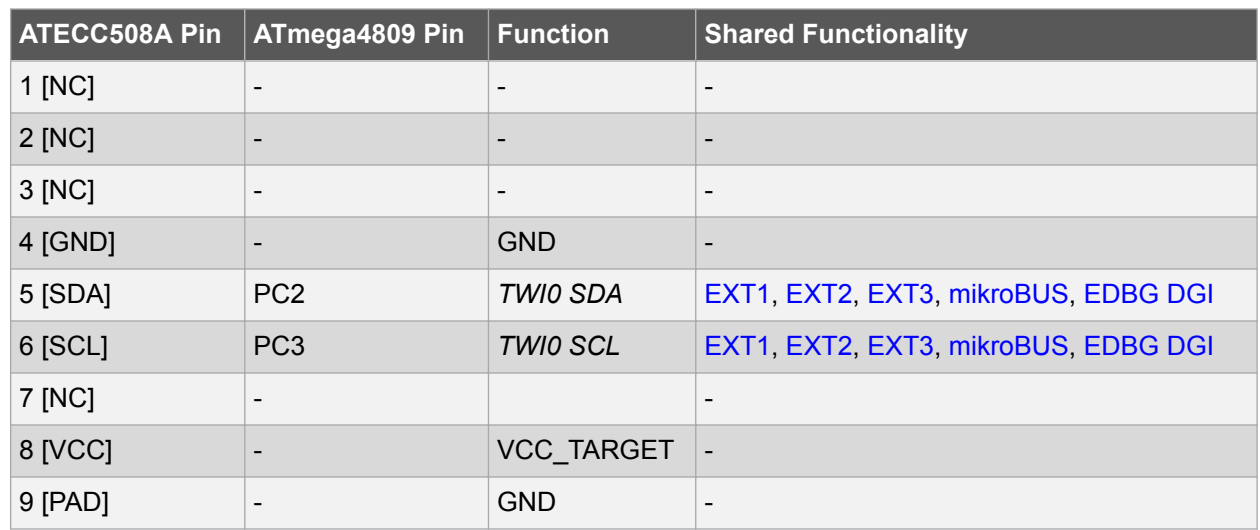

#### **4.4 Embedded Debugger Implementation**

ATmega4809 Xplained Pro contains an Embedded Debugger (EDBG) that can be used to program and debug the ATmega4809 using the UPDI interface. The Embedded Debugger also includes a Virtual Com port interface over UART, a Data Gateway Interface over SPI, and I<sup>2</sup>C, and it includes four of the ATmega4809 GPIOs. Atmel Studio can be used as a front-end for the Embedded Debugger.

#### <span id="page-18-0"></span>**4.4.1 UPDI**

The UPDI interface uses one pin to communicate with the target. For further information on how to use the programming and debugging capabilities of the EDBG, see [Embedded Debugger.](#page-6-0)

#### **Table 4-10. UPDI Connections**

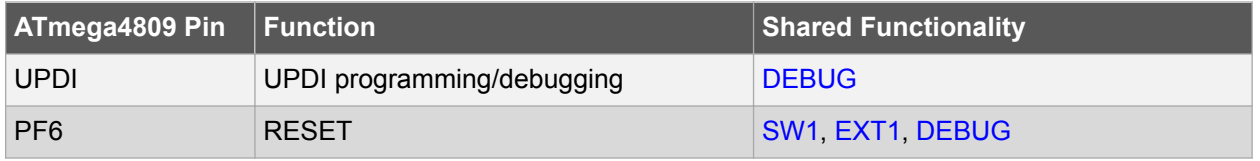

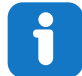

**Info:**  PF6 (RESET) is usually not used by the EDBG as the ATmega4809 can be reset through the UPDI interface.

#### **4.4.2 Virtual COM Port**

The Embedded Debugger acts as a Virtual Com Port gateway by using one of the ATmega4809 UARTs. For further information on how to use the Virtual COM port, see [Embedded Debugger.](#page-6-0)

#### **Table 4-11. Virtual COM Port Connections**

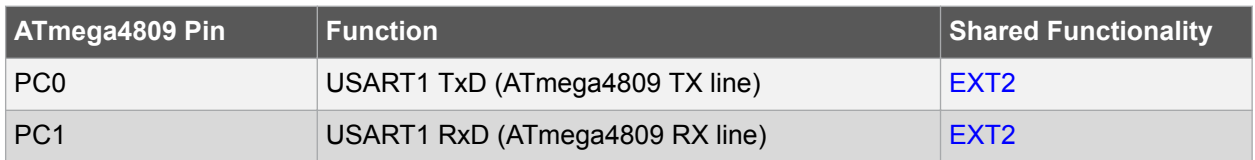

#### **4.4.3 Data Gateway Interface**

The Embedded Debugger features a Data Gateway Interface (DGI) by using either an SPI or I<sup>2</sup>C. The DGI can be used to send a variety of data from the ATmega4809 to the host PC. For further information on how to use the DGI interface, see [Data Visualizer](http://www.microchip.com/development-tools/atmel-studio-7/data-visualizer) and the [EDBG User Guide](http://ww1.microchip.com/downloads/en/devicedoc/atmel-42096-microcontrollers-embedded-debugger_user-guide.pdf).

#### **Table 4-12. DGI Interface Connections when using SPI**

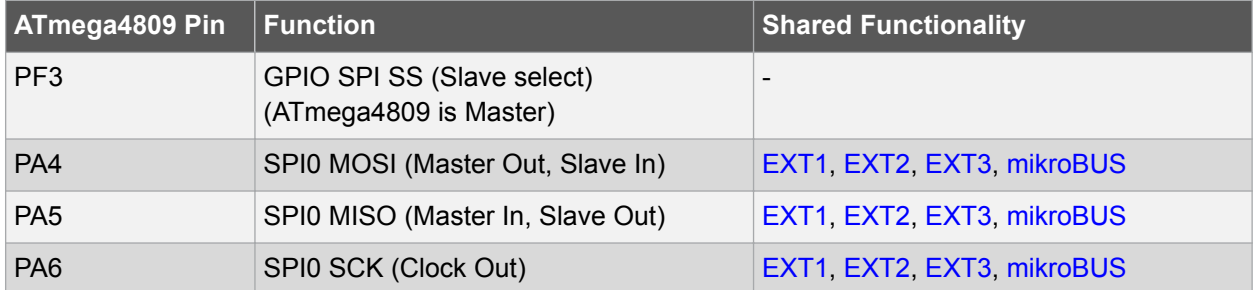

#### **Table 4-13. DGI Interface Connections when using I2C**

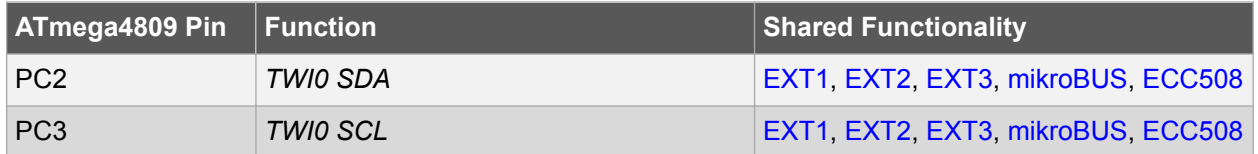

Four GPIO lines are connected to the Embedded Debugger. The EDBG can monitor these lines and time stamp pin value changes, which make it possible to accurately time-stamp events in the ATmega4809

<span id="page-19-0"></span>application code. For further information on how to configure and use the GPIO monitoring features, see [Data Visualizer](http://www.microchip.com/development-tools/atmel-studio-7/data-visualizer) and the [EDBG User Guide](http://ww1.microchip.com/downloads/en/devicedoc/atmel-42096-microcontrollers-embedded-debugger_user-guide.pdf).

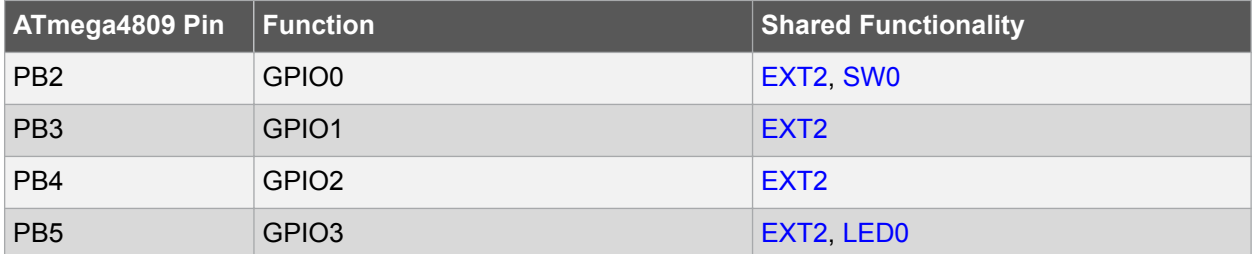

#### **Table 4-14. GPIO Lines Connected to the EDBG**

#### **4.5 Kit Modifications**

ATmega4809 Xplained Pro has several components that can be used to disconnect I/O pins of the ATmega4809 from connectors and on-board ICs, and to disconnect power signals.

The table and figure below show components to modify connections to the EDBG and power supplies.

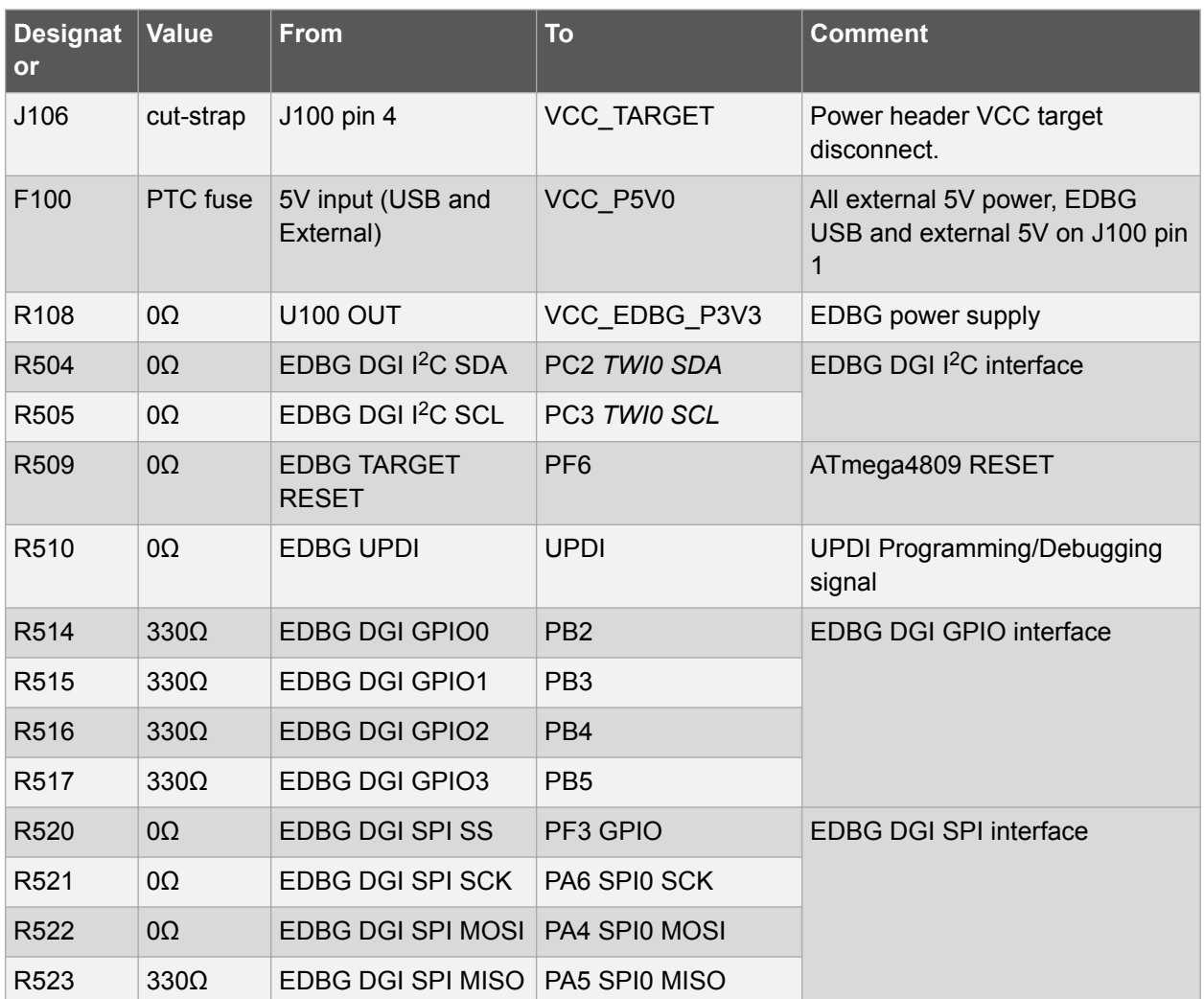

#### **Table 4-15. Resistors**

## **Hardware User Guide**

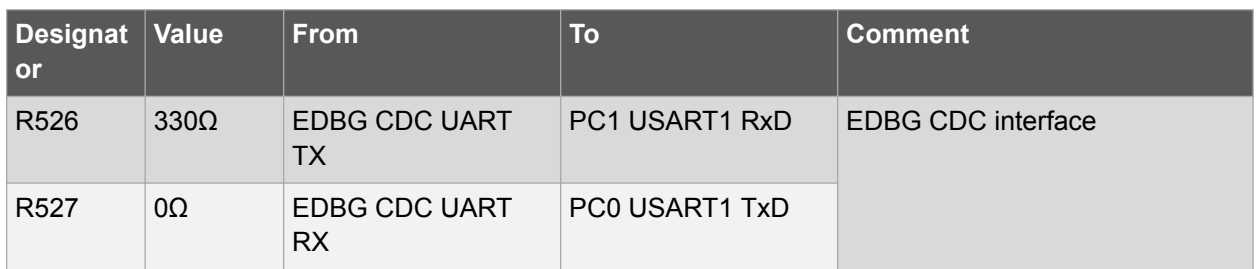

## **Hardware User Guide**

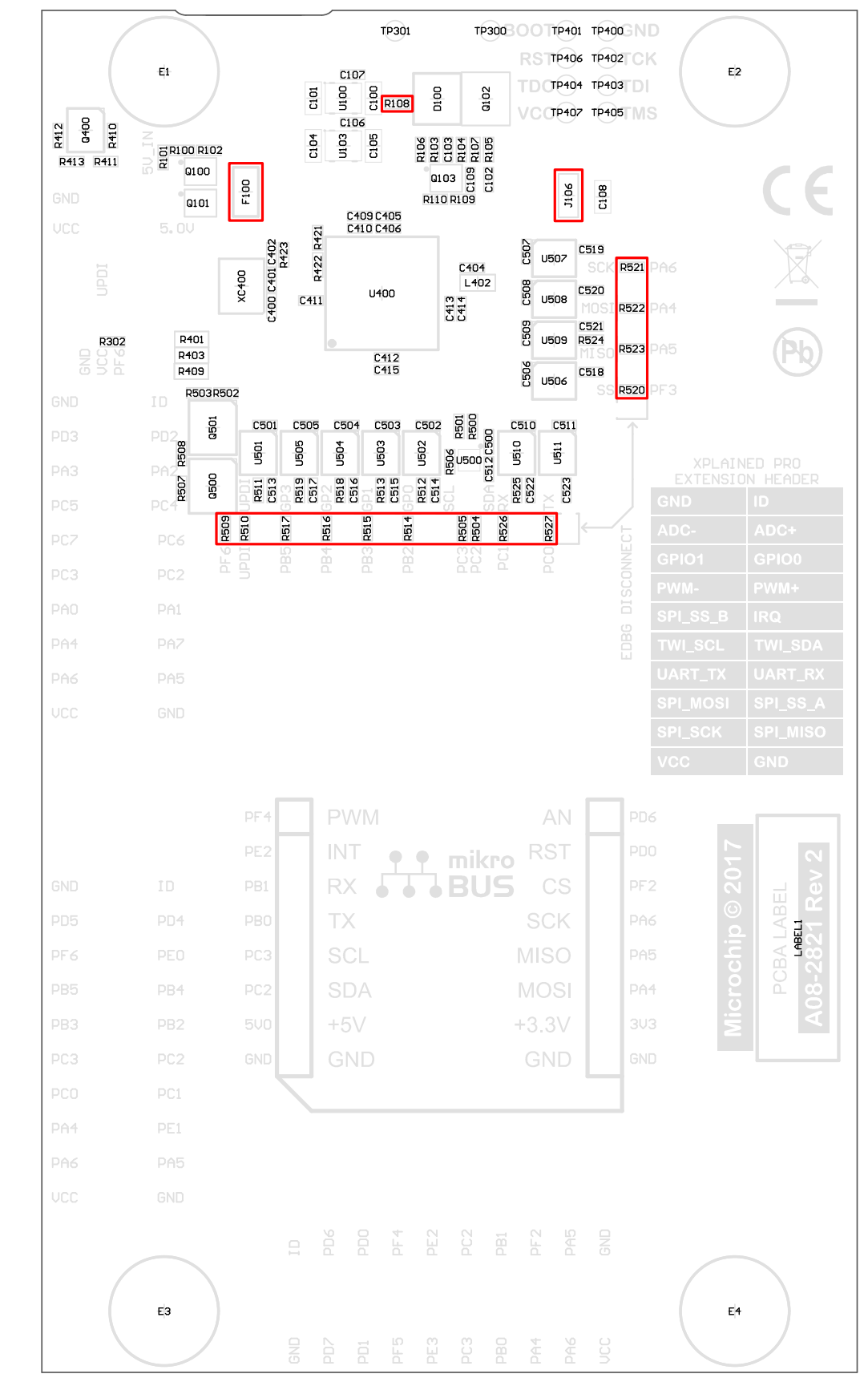

**Figure 4-3. Assembly Drawing Bottom**

#### **4.5.1 Operation at Other Voltages**

The ATmega4809 Xplained Pro board is operated at 3.3V or 5.0V by default, but it also has the possibility of running at other voltages from an external supply.

All signals between the EDBG and the ATmega4809 are level-shifted through level shifters compatible with supply voltages from 1.65V to 5.5V.

To supply an external voltage:

- 1. Remove the voltage selection jumper from the power select header *J105*
- 2. Check that your external voltage is within the specification of on-board and connected peripherals.
- 3. Supply the external voltage to the center pin (pin 2) of *J105* (do not forget ground)
- 4. Plug in the EDBG USB cable

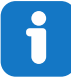

**Info:**  The ATmega4809 can be powered from 1.8V to 5.5V and the ATECC508A can be powered from 2.0V to 5.5V

**Info:**  The EDBG checks the voltage at *J105* pin 2 when USB power is applied. If the voltage is between 1.6V to 5.5V, and not larger than the maximum supported voltage of any connected Xplained Pro extension power is applied to the ATmega4809, Xplained Pro extension headers, and the ATECC508A. To bypass this voltage check connect the external voltage to *J100* pin 4 instead of *J105* pin 2. Caution: Applying power directly to *J100* pin 4 which is outside the limits of the board may cause permanent damage.

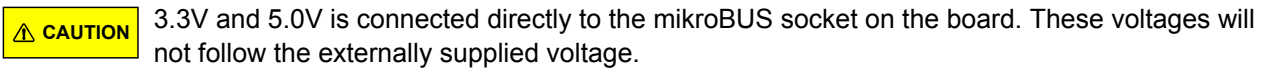

**Related Links**

[Hardware User Guide](#page-10-0)

## <span id="page-23-0"></span>**5. Appendix**

## **5.1 Getting Started with IAR**

IAR Embedded Workbench® for AVR® is a proprietary high-efficiency compiler which is not based on GCC. Programming and debugging of Xplained Pro kits are supported in IAR<sup>™</sup> Embedded Workbench for AVR using the Atmel-ICE interface. Some initial settings must be set up in the project to get the programming and debugging to work.

The following steps will explain how to get your project ready for programming and debugging:

- 1. Make sure you have opened the project you want to configure. Open the **OPTIONS** dialog for the project.
- 2. In the category **General Options**, select the **Target** tab. Select the device for the project, or, if not listed, the core of the device.
- 3. In the category **Debugger**, select the **Setup** tab. Select **Atmel-ICE** [as the driver](#page-24-0).
- 4. In the category **Debugger** > **Atmel-ICE**, select the **Atmel-ICE 1** tab. Select **UPDI** [as the interface](#page-24-0) [and optionally select the](#page-24-0) **UPDI** frequency.

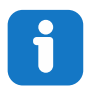

**Info:**  If the selection of Debug Port, mentioned in step 4, is grayed out, the interface is preselected and the user can skip this configuration step.

#### **Figure 5-1. Select Target Device**

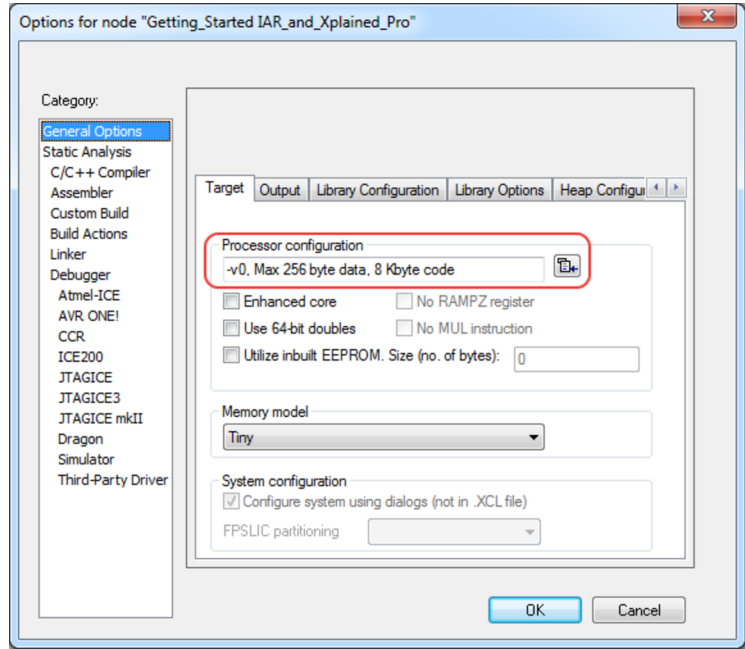

# **ATmega4809 Xplained Pro Appendix**

#### <span id="page-24-0"></span>**Figure 5-2. Select Debugger**

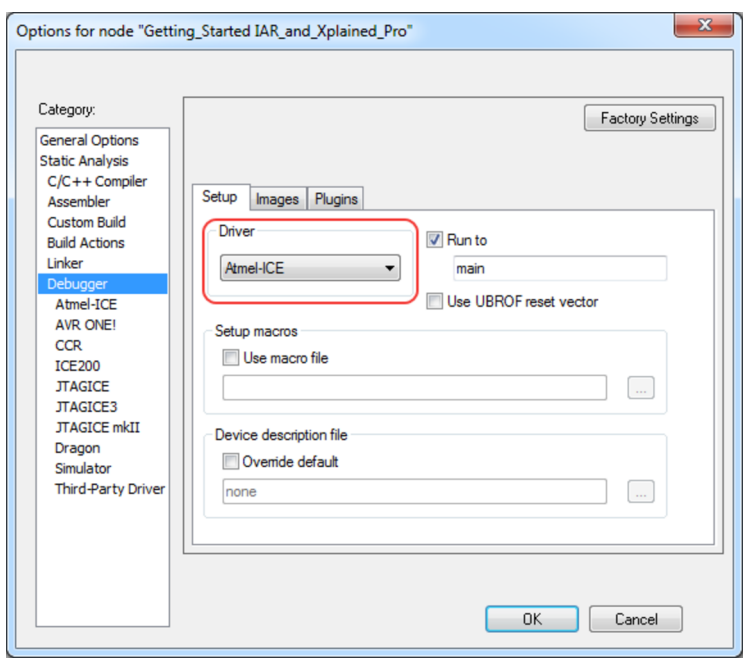

### **Figure 5-3. Configure Interface**

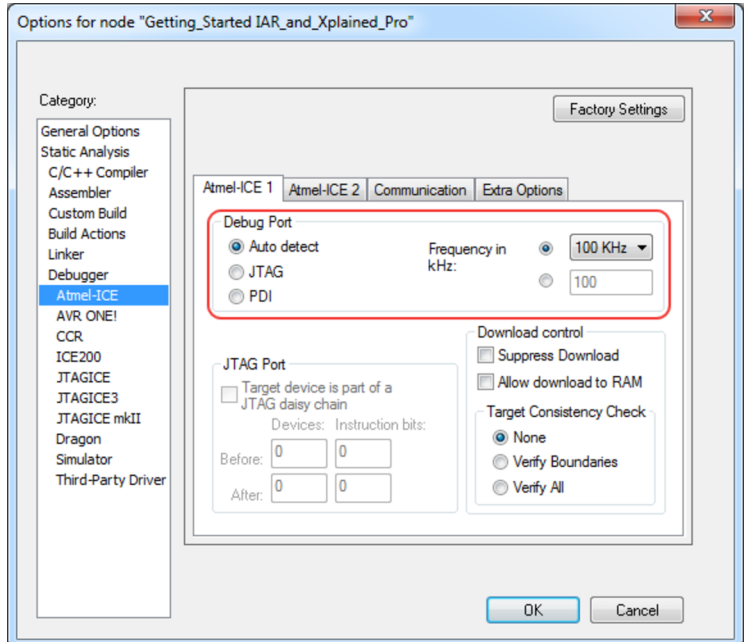

## <span id="page-25-0"></span>**6. Hardware Revision History**

This user guide provides the latest available revision of the kit. This chapter contains information about known issues, a revision history of older revisions, and how older revisions differ from the latest revision.

## **6.1 Identifying Product ID and Revision**

The revision and product identifier of the Xplained Pro boards can be found in two ways: either through Atmel Studio or by looking at the sticker on the bottom side of the PCB.

When an Xplained Pro MCU board is connected to a computer with Atmel Studio running, an information window with the serial number is shown. The first six digits of the serial number contain the product identifier and revision. Information about connected Xplained Pro extension boards is also shown in the window.

The same information can be found on the sticker on the bottom side of the PCB. Most kits have stickers that have the identifier and revision printed in plain text as A09-nnnn/rr, where nnnn is the identifier and rr is the revision. Boards with limited space have a sticker with only a data matrix code, which contains a serial number string.

The serial number string has the following format:

"nnnnrrssssssssss" n = product identifier r = revision s = serial number

The product identifier for the ATmega4809 Xplained Pro is A09-3074.

### **6.2 Revision 5**

Engineering samples with part number ATMEGA4809-MFRES are mounted on revision 5 of ATmega4809 Xplained Pro.

### **6.3 Revision 4**

Engineering samples with part number ATMEGA4809-MFRES are mounted on revision 4 of ATmega4809 Xplained Pro.

Revision 4 has a new PCB that fixes the SPI MISO/MOSI issue in revision 3.

Instead of the crystal documented in [Crystals,](#page-16-0) the 32.768 kHz crystal on ATmega4809 Xplained Pro revision 4 is a Kyocera Corporation ST3215SB32768E0HPWBB 9 pF crystal. This crystal configuration is not optimally matches and has a capacitance mismatch that causes the oscillation frequency to be off by  $~50$  ppm.

#### **Related Links**

**[Crystals](#page-16-0)** 

### <span id="page-26-0"></span>**6.4 Revision 3**

Revision 3 is the initially released revision.

Engineering samples with part number ATMEGA4809-MFRES is mounted on revision 3 of ATmega4809 Xplained Pro.

Pin 10 of the AVR UPDI debug connector (*J202*) is not connected to GND on revision 3 of ATmega4809 Xplained Pro.

The SPI MISO and SPI MOSI signals between the EDBG and the ATmega4809 are crossed in this version of the kit. The image shows the implemented fly-wire fix.

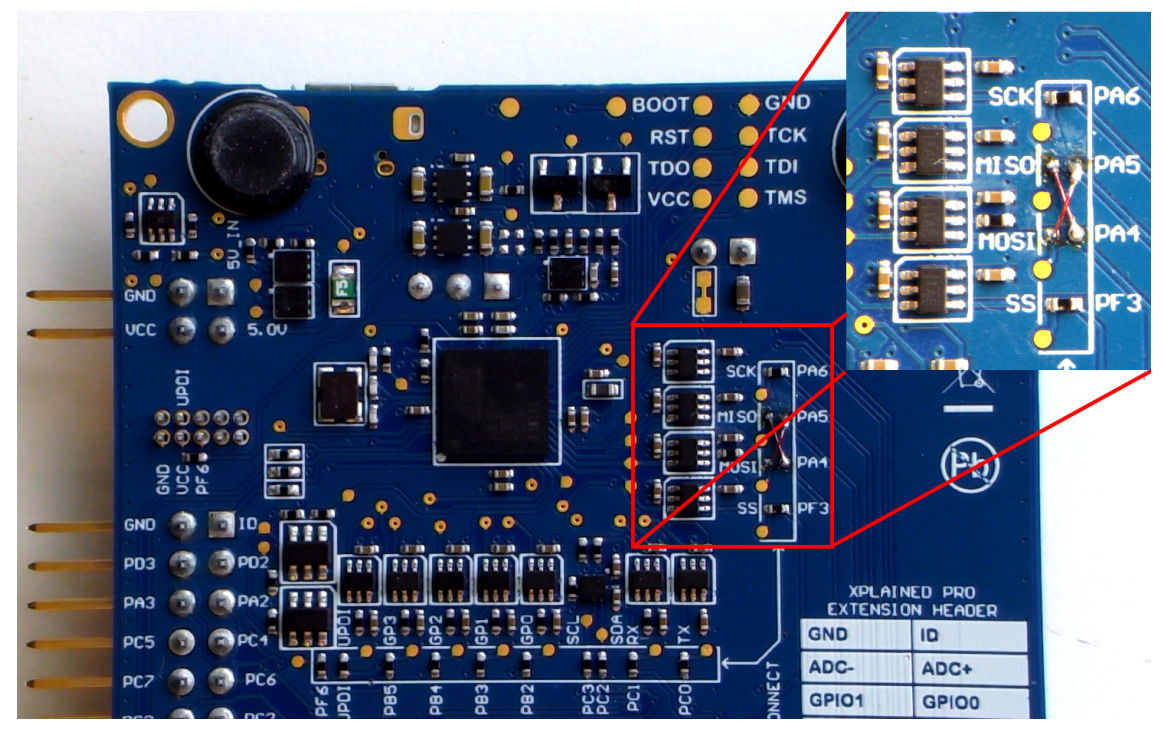

**Related Links** [AVR Debugger Connector](#page-15-0) [Table 4-12](#page-18-0)

# <span id="page-27-0"></span>**7. Document Revision History**

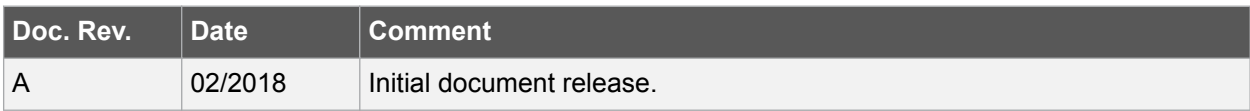

## <span id="page-28-0"></span>**The Microchip Web Site**

Microchip provides online support via our web site at [http://www.microchip.com/.](http://www.microchip.com/) This web site is used as a means to make files and information easily available to customers. Accessible by using your favorite Internet browser, the web site contains the following information:

- **Product Support** Data sheets and errata, application notes and sample programs, design resources, user's guides and hardware support documents, latest software releases and archived software
- **General Technical Support** Frequently Asked Questions (FAQ), technical support requests, online discussion groups, Microchip consultant program member listing
- **Business of Microchip** Product selector and ordering guides, latest Microchip press releases, listing of seminars and events, listings of Microchip sales offices, distributors and factory representatives

## **Customer Change Notification Service**

Microchip's customer notification service helps keep customers current on Microchip products. Subscribers will receive e-mail notification whenever there are changes, updates, revisions or errata related to a specified product family or development tool of interest.

To register, access the Microchip web site at [http://www.microchip.com/.](http://www.microchip.com/) Under "Support", click on "Customer Change Notification" and follow the registration instructions.

# **Customer Support**

Users of Microchip products can receive assistance through several channels:

- Distributor or Representative
- Local Sales Office
- Field Application Engineer (FAE)
- Technical Support

Customers should contact their distributor, representative or Field Application Engineer (FAE) for support. Local sales offices are also available to help customers. A listing of sales offices and locations is included in the back of this document.

Technical support is available through the web site at: <http://www.microchip.com/support>

## **Microchip Devices Code Protection Feature**

Note the following details of the code protection feature on Microchip devices:

- Microchip products meet the specification contained in their particular Microchip Data Sheet.
- Microchip believes that its family of products is one of the most secure families of its kind on the market today, when used in the intended manner and under normal conditions.
- There are dishonest and possibly illegal methods used to breach the code protection feature. All of these methods, to our knowledge, require using the Microchip products in a manner outside the operating specifications contained in Microchip's Data Sheets. Most likely, the person doing so is engaged in theft of intellectual property.
- Microchip is willing to work with the customer who is concerned about the integrity of their code.

<span id="page-29-0"></span>• Neither Microchip nor any other semiconductor manufacturer can guarantee the security of their code. Code protection does not mean that we are guaranteeing the product as "unbreakable."

Code protection is constantly evolving. We at Microchip are committed to continuously improving the code protection features of our products. Attempts to break Microchip's code protection feature may be a violation of the Digital Millennium Copyright Act. If such acts allow unauthorized access to your software or other copyrighted work, you may have a right to sue for relief under that Act.

# **Legal Notice**

Information contained in this publication regarding device applications and the like is provided only for your convenience and may be superseded by updates. It is your responsibility to ensure that your application meets with your specifications. MICROCHIP MAKES NO REPRESENTATIONS OR WARRANTIES OF ANY KIND WHETHER EXPRESS OR IMPLIED, WRITTEN OR ORAL, STATUTORY OR OTHERWISE, RELATED TO THE INFORMATION, INCLUDING BUT NOT LIMITED TO ITS CONDITION, QUALITY, PERFORMANCE, MERCHANTABILITY OR FITNESS FOR PURPOSE. Microchip disclaims all liability arising from this information and its use. Use of Microchip devices in life support and/or safety applications is entirely at the buyer's risk, and the buyer agrees to defend, indemnify and hold harmless Microchip from any and all damages, claims, suits, or expenses resulting from such use. No licenses are conveyed, implicitly or otherwise, under any Microchip intellectual property rights unless otherwise stated.

# **Trademarks**

The Microchip name and logo, the Microchip logo, AnyRate, AVR, AVR logo, AVR Freaks, BeaconThings, BitCloud, CryptoMemory, CryptoRF, dsPIC, FlashFlex, flexPWR, Heldo, JukeBlox, KeeLoq, KeeLoq logo, Kleer, LANCheck, LINK MD, maXStylus, maXTouch, MediaLB, megaAVR, MOST, MOST logo, MPLAB, OptoLyzer, PIC, picoPower, PICSTART, PIC32 logo, Prochip Designer, QTouch, RightTouch, SAM-BA, SpyNIC, SST, SST Logo, SuperFlash, tinyAVR, UNI/O, and XMEGA are registered trademarks of Microchip Technology Incorporated in the U.S.A. and other countries.

ClockWorks, The Embedded Control Solutions Company, EtherSynch, Hyper Speed Control, HyperLight Load, IntelliMOS, mTouch, Precision Edge, and Quiet-Wire are registered trademarks of Microchip Technology Incorporated in the U.S.A.

Adjacent Key Suppression, AKS, Analog-for-the-Digital Age, Any Capacitor, AnyIn, AnyOut, BodyCom, chipKIT, chipKIT logo, CodeGuard, CryptoAuthentication, CryptoCompanion, CryptoController, dsPICDEM, dsPICDEM.net, Dynamic Average Matching, DAM, ECAN, EtherGREEN, In-Circuit Serial Programming, ICSP, Inter-Chip Connectivity, JitterBlocker, KleerNet, KleerNet logo, Mindi, MiWi, motorBench, MPASM, MPF, MPLAB Certified logo, MPLIB, MPLINK, MultiTRAK, NetDetach, Omniscient Code Generation, PICDEM, PICDEM.net, PICkit, PICtail, PureSilicon, QMatrix, RightTouch logo, REAL ICE, Ripple Blocker, SAM-ICE, Serial Quad I/O, SMART-I.S., SQI, SuperSwitcher, SuperSwitcher II, Total Endurance, TSHARC, USBCheck, VariSense, ViewSpan, WiperLock, Wireless DNA, and ZENA are trademarks of Microchip Technology Incorporated in the U.S.A. and other countries.

SQTP is a service mark of Microchip Technology Incorporated in the U.S.A.

Silicon Storage Technology is a registered trademark of Microchip Technology Inc. in other countries.

GestIC is a registered trademark of Microchip Technology Germany II GmbH & Co. KG, a subsidiary of Microchip Technology Inc., in other countries.

All other trademarks mentioned herein are property of their respective companies.

<span id="page-30-0"></span>© 2018, Microchip Technology Incorporated, Printed in the U.S.A., All Rights Reserved.

ISBN: 978-1-5224-2534-2

## **Quality Management System Certified by DNV**

#### **ISO/TS 16949**

Microchip received ISO/TS-16949:2009 certification for its worldwide headquarters, design and wafer fabrication facilities in Chandler and Tempe, Arizona; Gresham, Oregon and design centers in California and India. The Company's quality system processes and procedures are for its PIC $^{\circ}$  MCUs and dsPIC $^{\circ}$ DSCs, KEELOQ<sup>®</sup> code hopping devices, Serial EEPROMs, microperipherals, nonvolatile memory and analog products. In addition, Microchip's quality system for the design and manufacture of development systems is ISO 9001:2000 certified.

<span id="page-31-0"></span>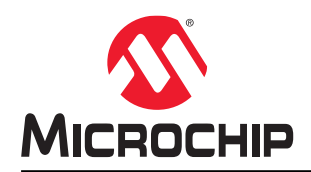

# **Worldwide Sales and Service**

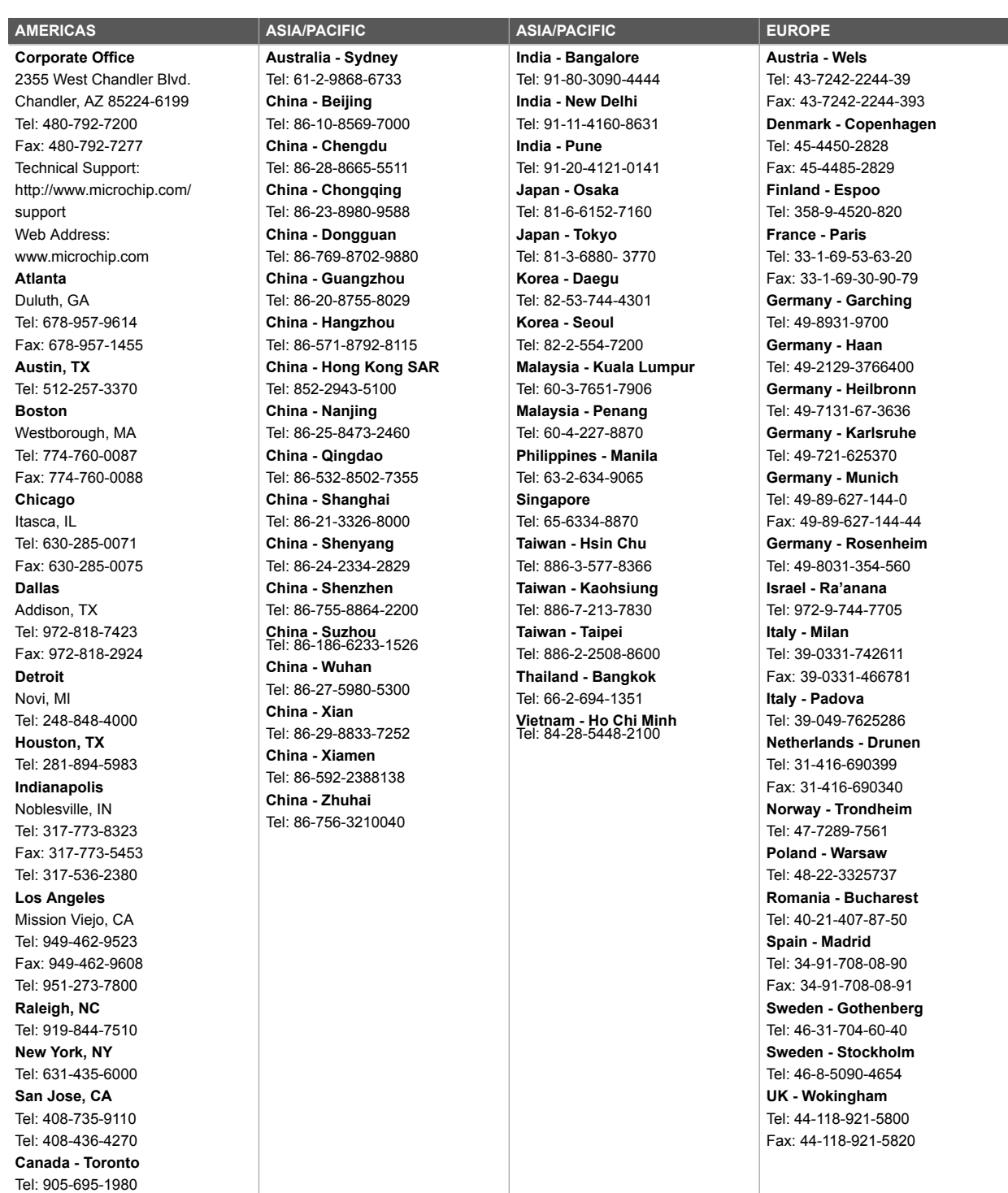

Fax: 905-695-2078